# **JWELLEX**

[https://jwellex.com](https://jwellex.com/)

## STOCK RESERVE

 $\mathbf{S}^{\prime}$   $\mathbf{A}$ 

 $P$   $Q$   $=$   $(001)$ 

œ

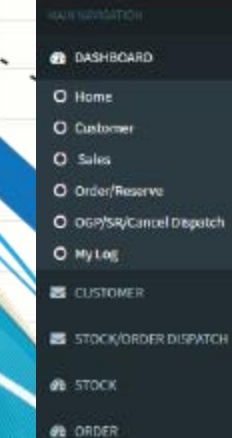

Ξ

#### **STOCK**

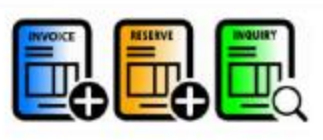

OLD GOLD

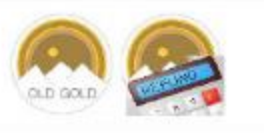

#### ORDER

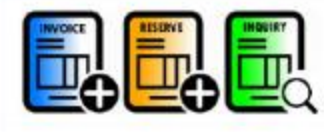

**SALES RETURN** 

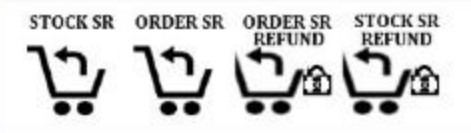

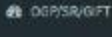

*A* EXPENSES

**B** MIS

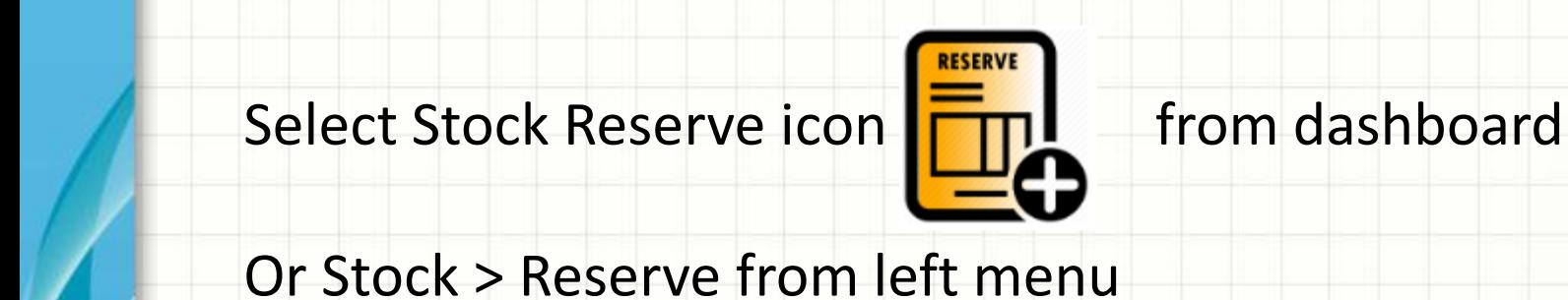

**STOCK** 

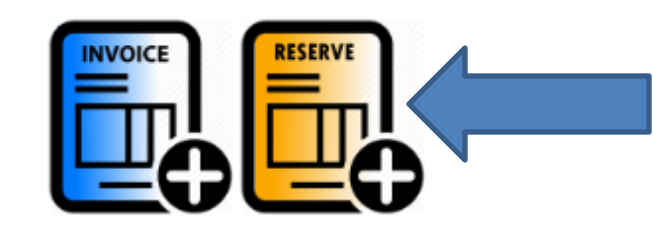

**ORDER** 

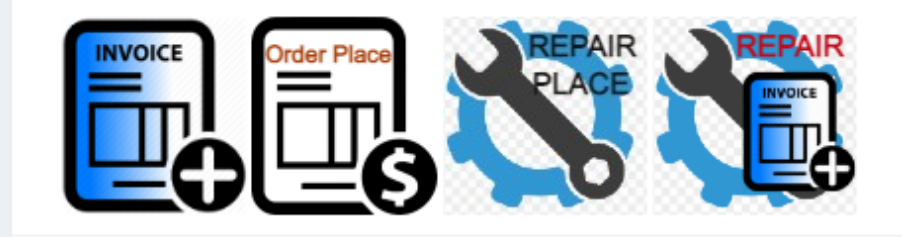

**OLD GOLD** 

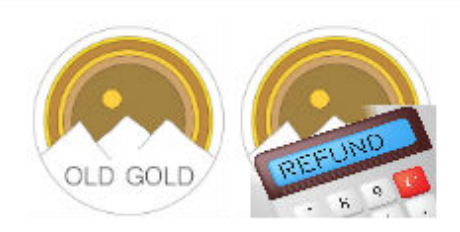

**SALES RETURN** 

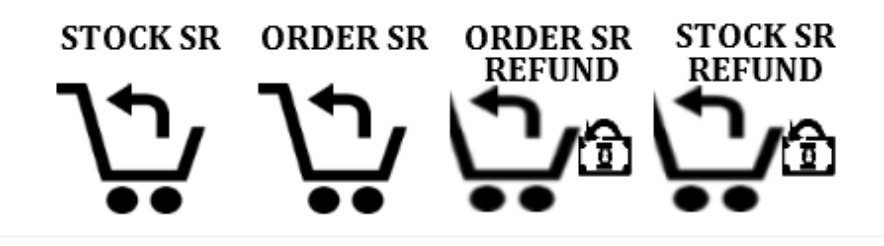

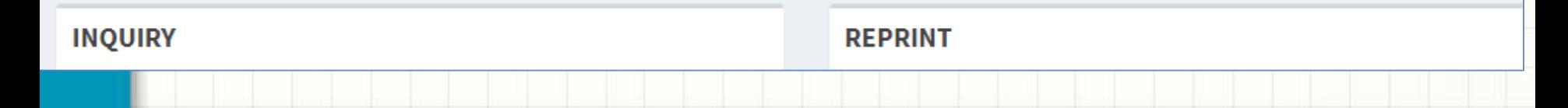

You will see the following form. The form has 5 tabs.

- 1. **Items : Add items to reserve grid**
- 2. **Payments : Make payments to the reserve**
- 3. **Customer :** Add customer details
- 4**. OGP/SR Cancel** : Select latest OGP receipts that should setoff for the bill
- 5. **Order Cancel :** Select latest order cancel that should setoff for the bill

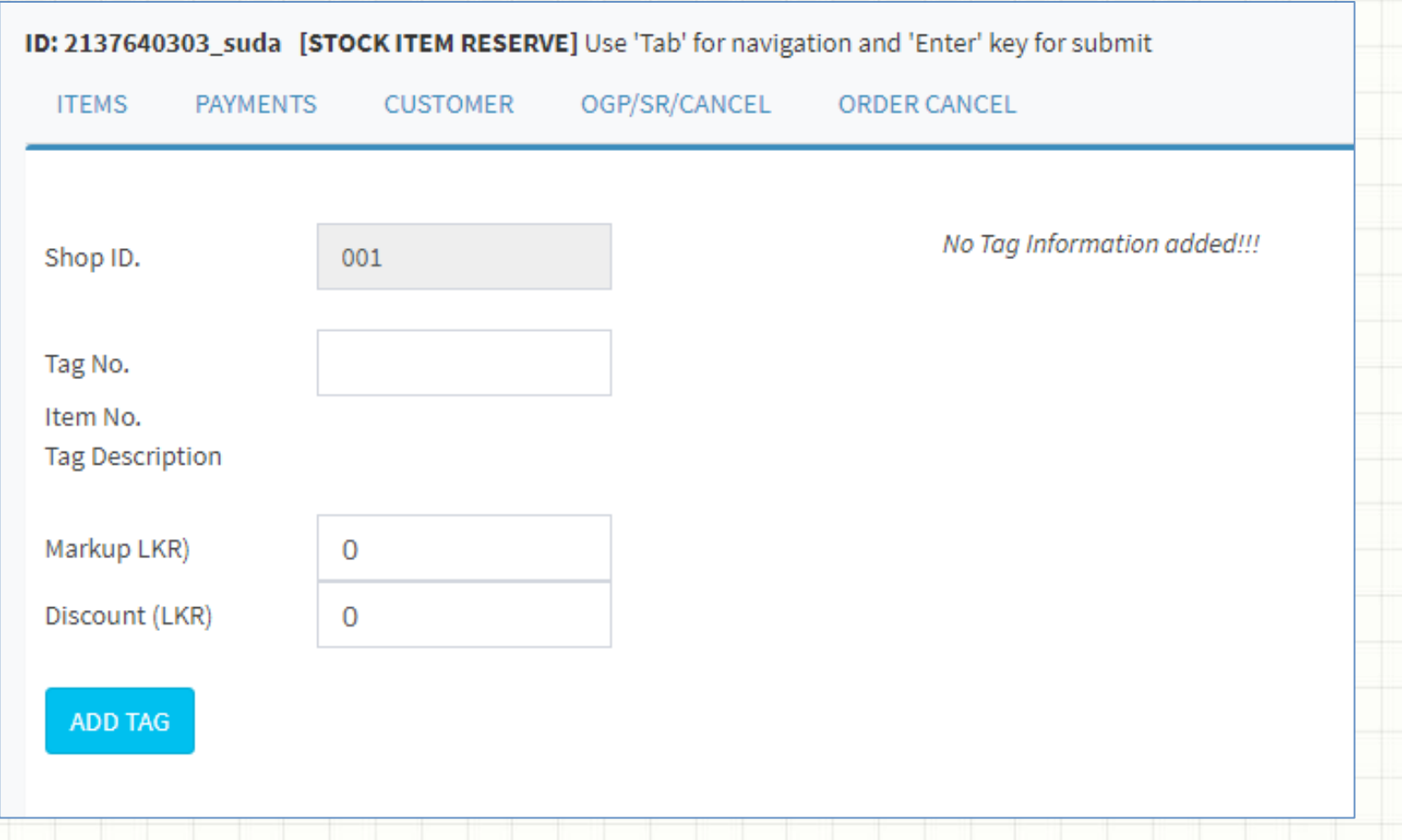

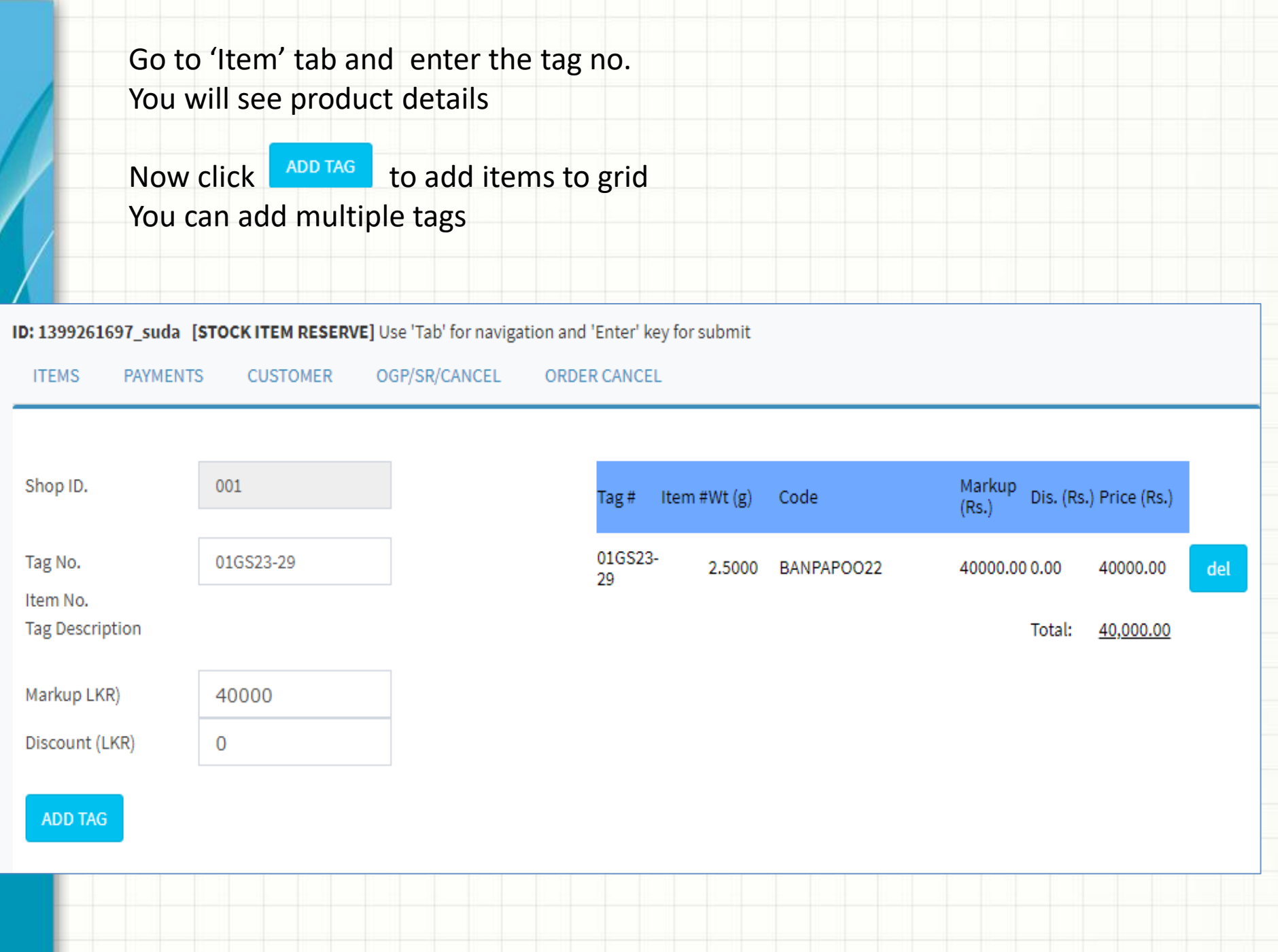

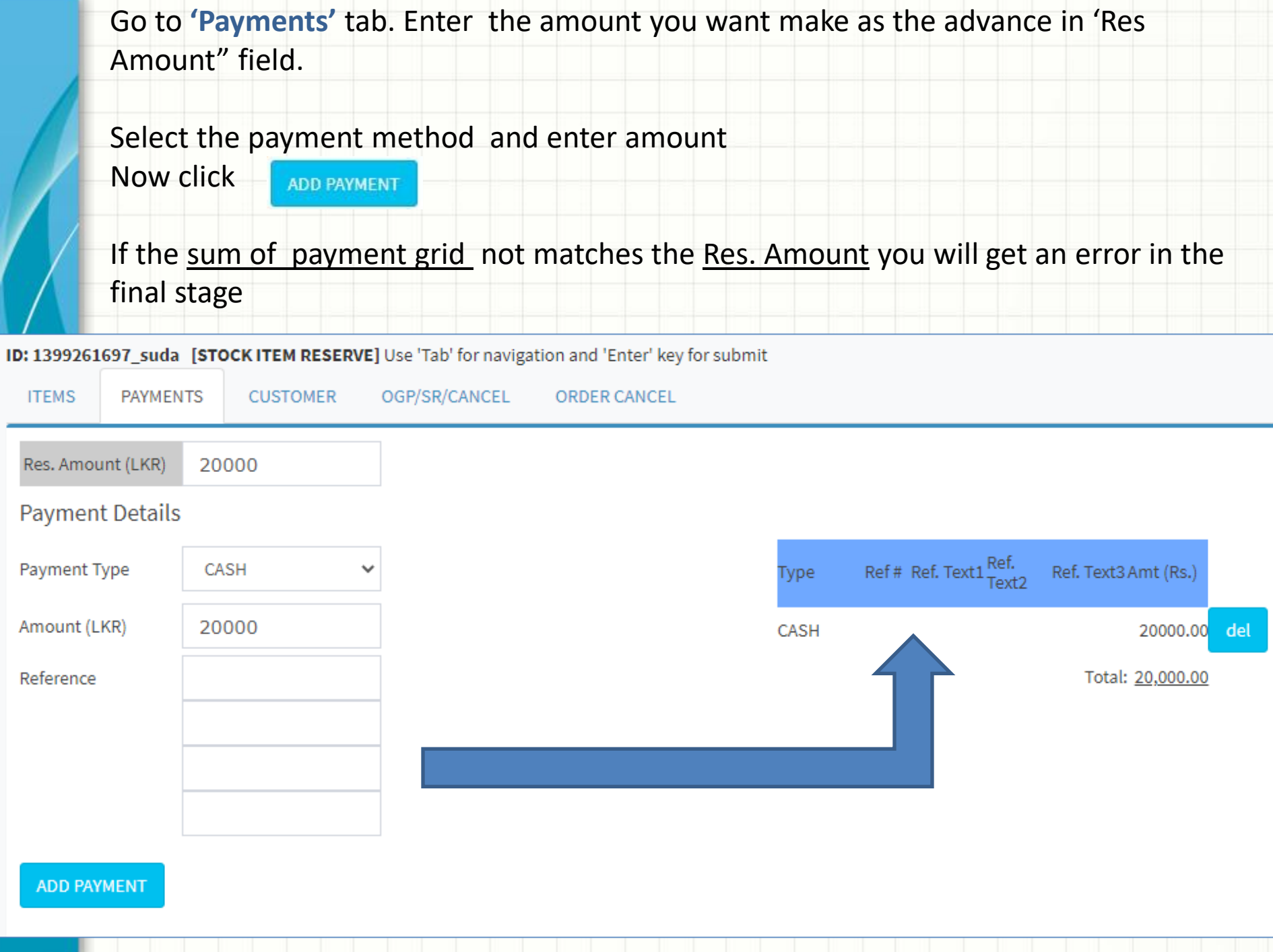

### Go to **'Customer'** tab

Enter required field such as telephone, customer and address

Now click

**SUBMIT RESERVE** 

It's done. Now you can print the reserve.

ID: 1399261697\_suda [STOCK ITEM RESERVE] Use 'Tab' for navigation and 'Enter' key for submit

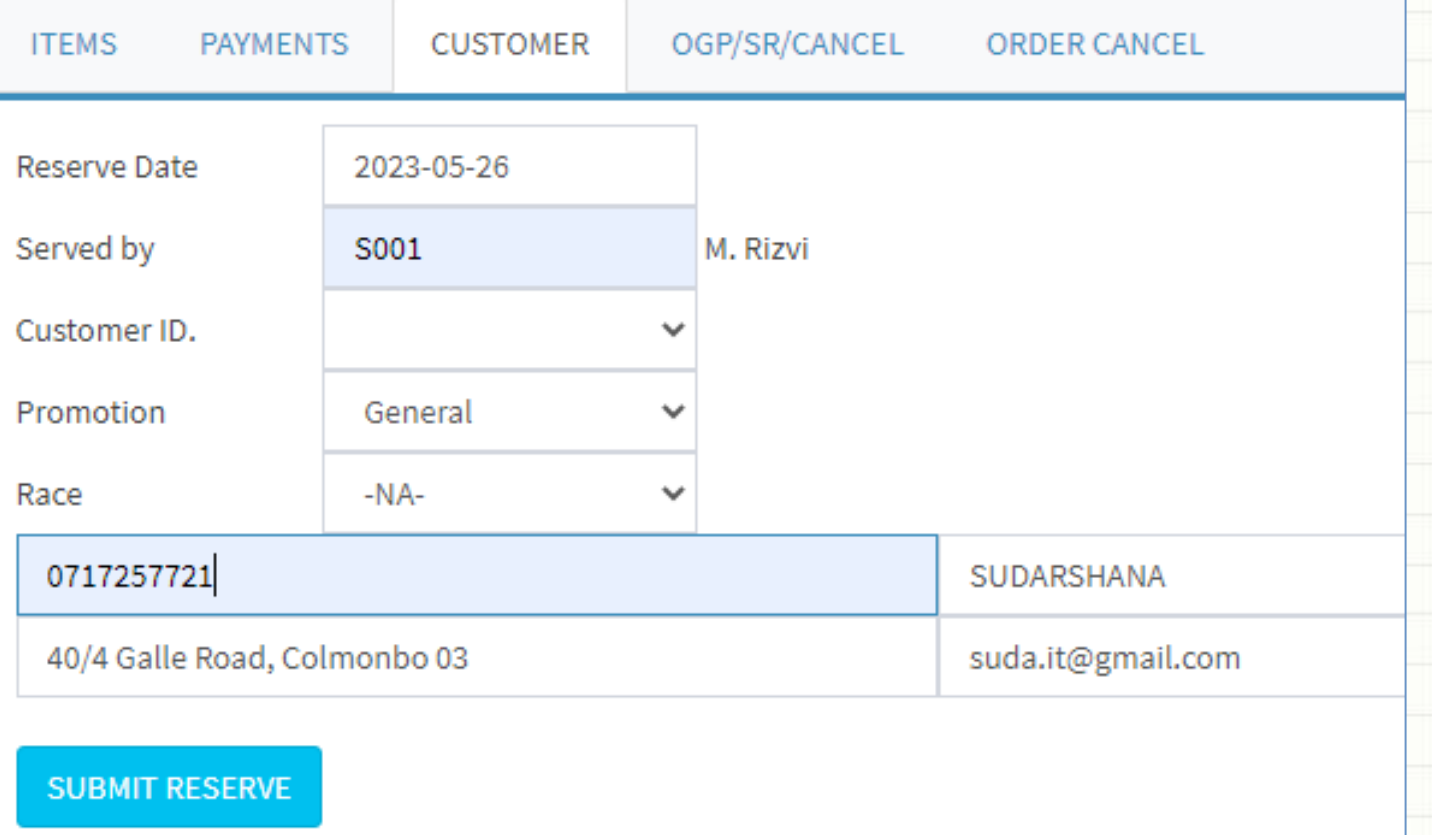

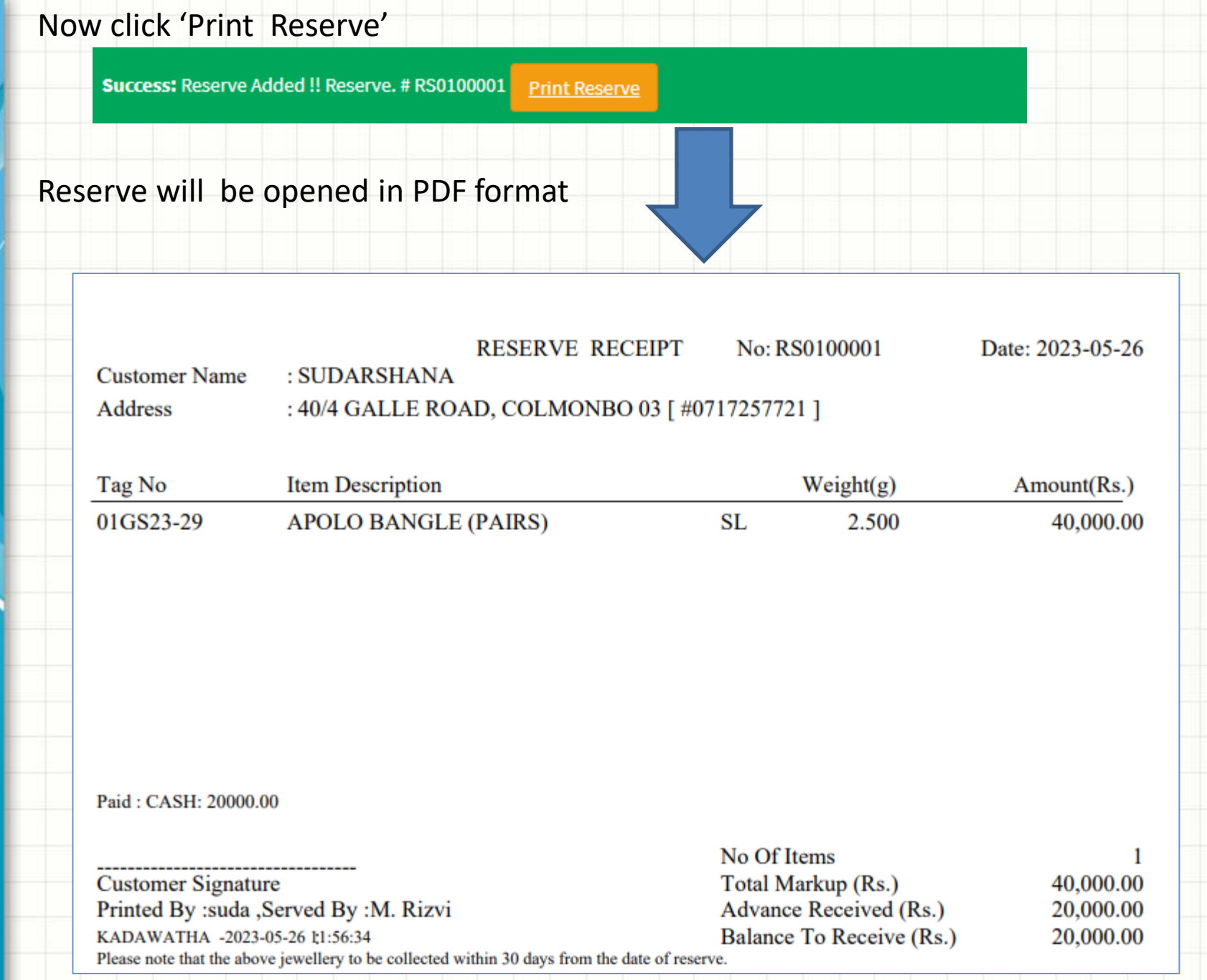

You may have the following questions.

What is the use of "OGP/SR/CANCEL' tag and "ORDER CANCEL" ?

What about using multiple payment methods ?

**We will learn about it in "Reserve More Details " tutorial**

Let's check the reserve we just created.

There are multiple methods to check a reserve. Here are two .

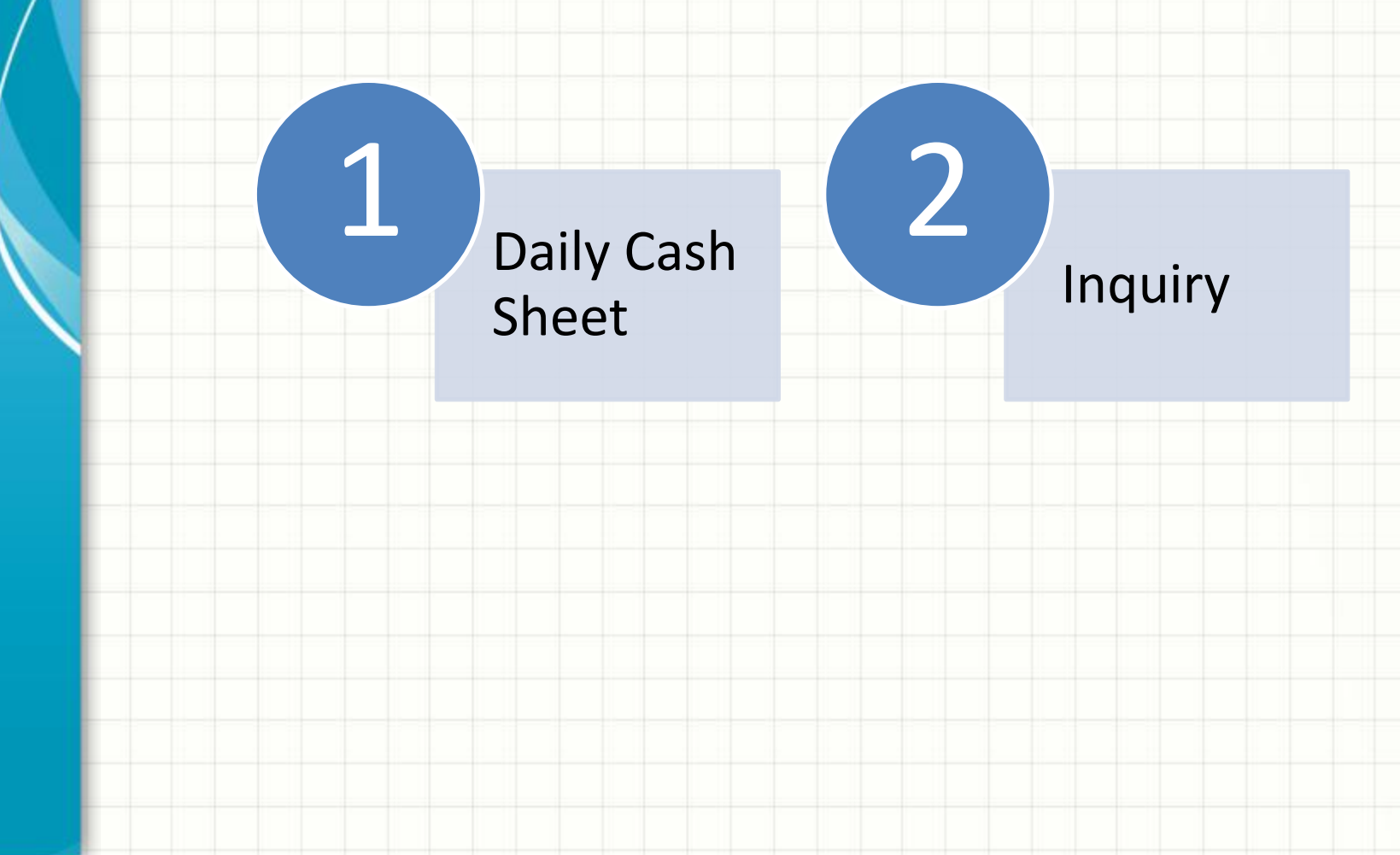

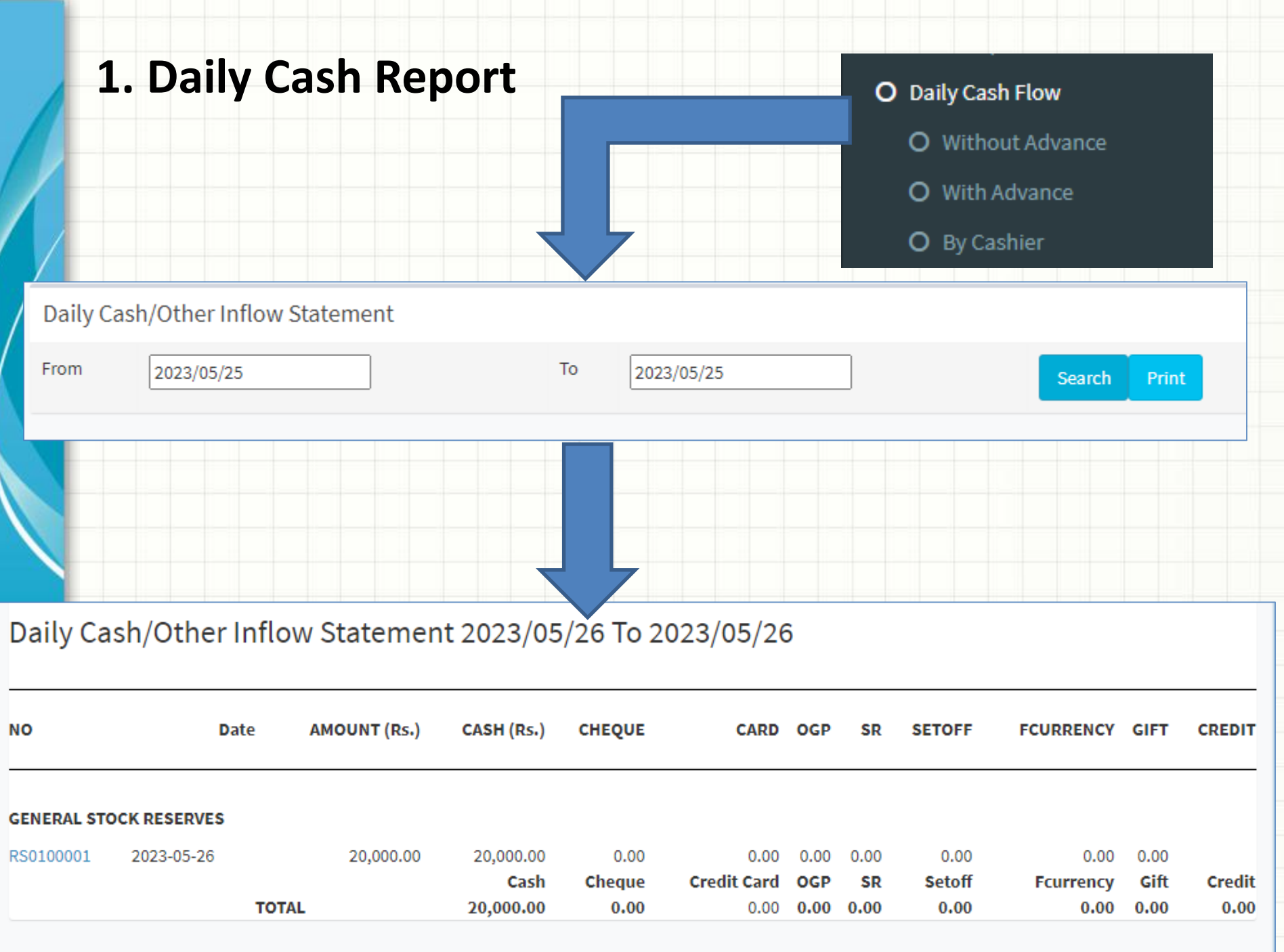

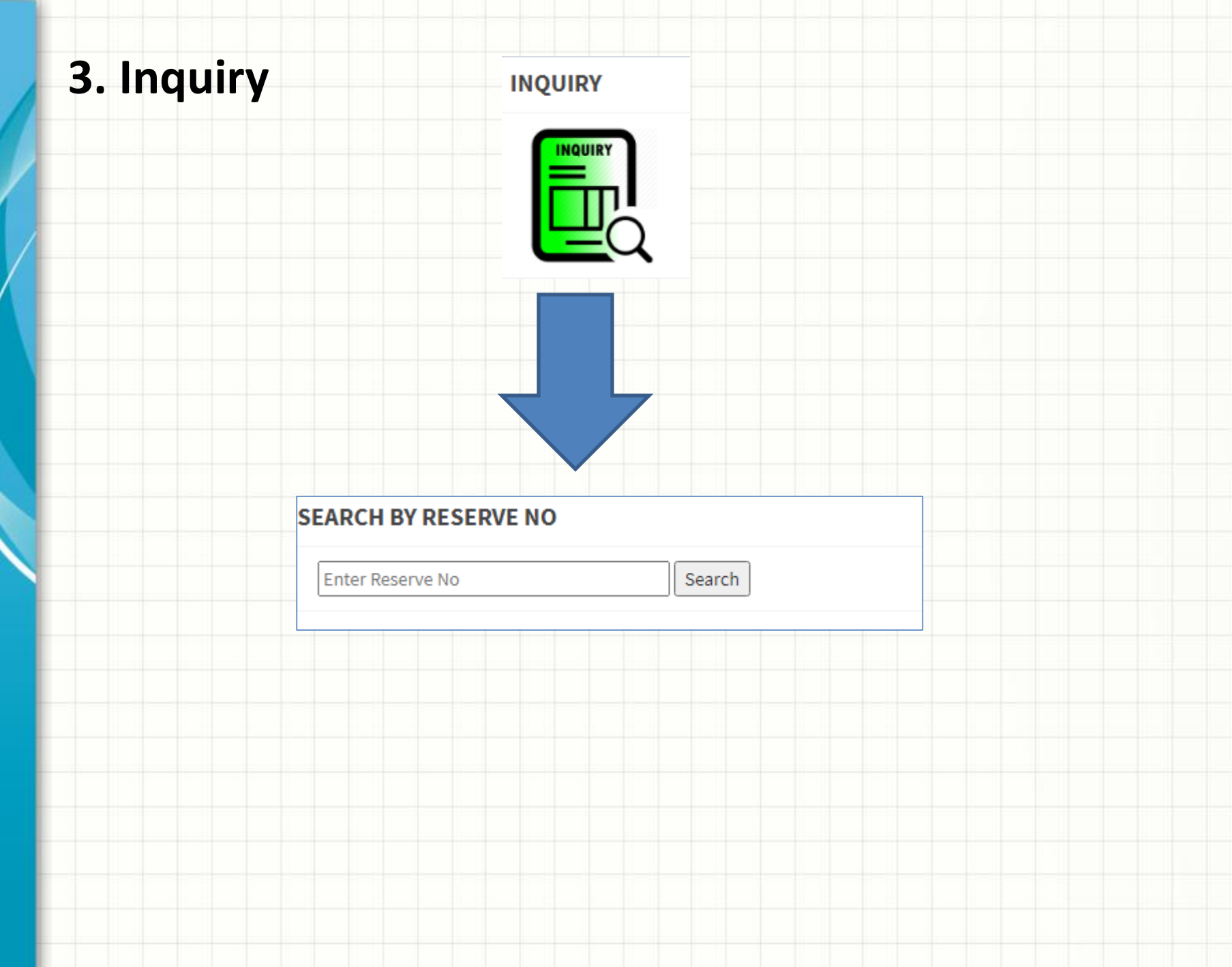